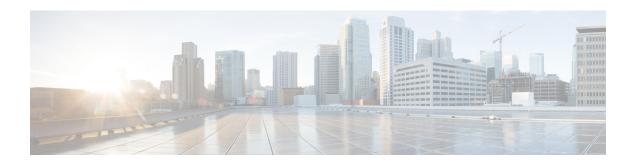

## **Installing Cisco Virtual Switch Update Manager**

This chapter contains the following sections:

- Information About Cisco Virtual Switch Update Manager, page 1
- Compatibility Information for Cisco Virtual Switch Update Manager, page 1
- System Requirements, page 2
- Prerequisites, page 2
- Verifying the Authenticity of the Cisco-Signed Image (Optional), page 3
- Installing the Cisco Virtual Switch Update Manager, page 4
- About the Cisco Virtual Switch Update Manager GUI, page 5
- Replacing Cisco Virtual Switch Update Manager—Windows vCenter Server, page 7
- Replacing Cisco Virtual Switch Update Manager—Linux vCenter Appliance, page 7
- Feature History for Installing Cisco Virtual Switch Update Manager, page 8

### Information About Cisco Virtual Switch Update Manager

Cisco Virtual Switch Update Manager is a virtual appliance that is registered as a plug-in to VMware vCenter Server. The Cisco Virtual Switch Update Manager graphical user interface (GUI) is an integral part of VMware vSphere Web Client; it can only be accessed by logging into the VMware vSphere Web Client.

The Cisco Virtual Switch Update Manager enables you to install, migrate, monitor, and upgrade the VSMs in high availability (HA) or standalone mode and the VEMs on ESX/ESXi hosts.

The Cisco Virtual Switch Update Manager software is available at the download URL location that is provided with the software.

## Compatibility Information for Cisco Virtual Switch Update Manager

The following table lists the compatibility information for Cisco Virtual Switch Update Manager.

Table 1: Version Compatibility for Cisco Virtual Switch Update Manager for Cisco Nexus 1000V

| Minimum Required Cisco Nexus<br>1000V Release for Various Features                                                                 | VMware vCenter Server Version<br>(Includes Patches and Updates) | VMware Software Release Version<br>(Includes Patches and Updates) |
|----------------------------------------------------------------------------------------------------|-----------------------------------------------------------------|-------------------------------------------------------------------|
| Cisco Virtual Switch Update                                                                                                    | 5.1, 5.5                                                        | ESXi 4.1                                                          |
| Manager supports installations of the following releases:                                                                          |                                                                 | ESXi 5.0                                                          |
| • Release 5.2(1)SV3(1.1)                                                                                                    |                                                                 | ESXi 5.1<br>ESXi 5.5                                              |
| • Release 4.2(1)SV2(2.3)                                                                                                    |                                                                 | ESAI 3.3                                                          |
| • Release 4.2(1)SV2(2.2)                                                                                                    |                                                                 |                                                                   |
| • Release 4.2(1)SV2(1.1a)                                                                                                    |                                                                 |                                                                   |
| • Release 4.2(1)SV1(5.2b)                                                                                                    |                                                                 |                                                                   |
| Cisco Virtual Switch Update<br>Manager supports the migrations<br>from Release 4.2(1)SV1(5.1) and<br>later releases.               |                                                                 |                                                                   |
| Cisco Virtual Switch Update<br>Manager supports upgrades from<br>Release 4.2(1)SV1(4b) and later<br>releases.                      |                                                                 |                                                                   |
| Cisco Virtual Switch Update<br>Manager supports the monitoring<br>functionality from Release<br>4.2(1)SV2(1.1) and later releases. |                                                                 |                                                                   |

See the Cisco Nexus 1000V and VMware Compatibility Information for more information about the compatibility for the Cisco Nexus 1000V.

## **System Requirements**

- VMware ESXi 4.1, 5.0, 5.1, 5.5
- All the web-based GUI client requirements as required by VMware vShpere Web Client.
- The memory requirement is 4 GB RAM.
- The CPU requirement is 2.
- The disk space requirement is 80 GB.

## **Prerequisites**

Cisco Virtual Switch Update Manager has the following prerequisites:

- You have installed the VMware Enterprise Plus license on the hosts.
- You have installed the vCenter Server 5.1 or 5.5 with Web Client.
- You must have administrative credentials for vCenter Server.
- You must have a username, IP address, subnet mask, and a gateway IP address for deploying the OVA.
- Cisco Virtual Switch Update Manager must have IP connectivity on port 443 to all ESXi hosts.
- Ensure that ports 80 and 443 are open in the vCenter to communicate with the host.
- Ensure that the IP address used for deploying the OVA can communicate with the IP address of vCenter Server.

### Verifying the Authenticity of the Cisco-Signed Image (Optional)

Before you install the Nexus1000v-vsum.1.0.zip image, you have the option to validate the authenticity of it. In the zip file, there is a signature.txt file that contains a SHA-512 signature and an executable script that can be used to verify the authenticity of the Nexus1000v-vsum.1.0.zip image.

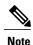

Verifying the authenticity of an image is optional. You can still install the image without validating its authenticity.

#### **Before You Begin**

You need to be running a Linux machine with the following utilities installed:

- · openssl
- base64
- **Step 1** Copy the following files to a directory on the Linux machine:
  - Nexus1000v-vsum.1.0.zip image
  - signature.txt file
  - cisco n1k image validation v 1 1 script
- Step 2 Ensure that the script is executable.

  chmod 755 cisco\_n1k\_image\_validation\_v\_1\_1
- **Step 3** Run the script.

./cisco n1k image validation v 1 1-s signature.txt Nexus1000v-vsum.1.0.zip

**Step 4** Check the output. If the validation is successful, the following message displays:

Authenticity of Cisco-signed image Nexus1000v-vsum.1.0.zip has been successfuly verified!

### Installing the Cisco Virtual Switch Update Manager

You can install the Cisco Virtual Switch Update Manager OVA using the following steps.

#### **Before You Begin**

- Ensure that the Cisco Virtual Switch Update Manager OVA image is available in the file system.
- Ensure that you have the IP address, subnet mask, gateway IP address, domain name, DNS server, and vCenter IP address and credentials for deploying the OVA.

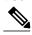

Note

It is important that you use the credentials that you use for the thick client and vCenter Managed Object Browser (MOB) while installing Cisco Virtual Switch Update Manager.

- **Step 1** Log in to VMware vSphere Web Client.
- **Step 2** Choose the host on which to deploy the Cisco Virtual Switch Update Manager OVA.
- **Step 3** From the **Actions** menu, choose **Deploy OVF Template**.
- **Step 4** In the **Deploy OVF Template** wizard, complete the information as described in the following table.

| Window                     | Action                                                                                                    |
|----------------------------|----------------------------------------------------------------------------------------------------|
| Source                     | Choose the Cisco Virtual Switch Update Manager OVA.                                                                                                    |
| OVF Template Details       | Review the details.                                                                                                    |
| End User License Agreement | Review the agreement and click <b>Accept</b> .                                                                                                    |
| Name and Location          | Enter a name and choose a location for the appliance.                                                                                                    |
| Host or Cluster            | Choose the host or cluster to run the OVA template.                                                                                                    |
| Datastore                  | Choose the datastore for the VM.                                                                                                    |
| Disk Format                | Choose either <b>Thin provisioned format</b> or <b>Thick provisioned format</b> to store the VM virtual disks.  We recommend that you store the VM virtual disks in the <b>Thick provisioned format</b> . |
| Network Mapping            | Choose the network mapping for the VM.                                                                                                    |

| Window            | Action                                                                                         |  |
|-------------------|------------------------------------------------------------------------------------------------|--|
| Properties        | Provide the following information:                                                             |  |
|                   | • VM IP address                                                                                |  |
|                   | • IP subnet mask                                                                               |  |
|                   | Gateway IP address                                                                             |  |
|                   | DNS server IP address                                                                          |  |
|                   | • vCenter IP or fully qualified domain name (FQDN)                                             |  |
|                   | DNS entry to resolve FQDN                                                                      |  |
|                   | • vCenter username                                                                             |  |
|                   | • vCenter password                                                                             |  |
|                   | HTTP cleartext port and HTTPS port                                                             |  |
|                   |                                                                                                |  |
| Ready to Complete | Review the deployment settings.                                                                |  |
|                   | Caution Any discrepancies can cause VM booting issues. Carefully review the IP address, subnet |  |
|                   | mask, gateway information, and vCenter credentials.                                            |  |

- Step 5 Click Finish.
- Step 6 After Cisco Virtual Switch Update Manager is successfully deployed, click Close.
- **Step 7** Power on the Cisco Virtual Switch Update Manager VM.

It might take 5 minutes for Cisco Virtual Switch Update Manager to be installed and registered as a vSphere Web Client plug-in.

If the Web Client session was open during this installation, you must log out and log in again to view the Cisco Virtual Switch Update Manager plug-in.

## **About the Cisco Virtual Switch Update Manager GUI**

Cisco Virtual Switch Update Manager is a virtual appliance that is registered as a plug-in to VMware vCenter Server. It can only be accessed by logging into VMware vSphere Web Client.

The Cisco Virtual Switch Update Manager is the graphical user interface (GUI) that you use to install, migrate, monitor, and upgrade the VSMs in high availability (HA) or standalone mode and the VEMs on ESX/ESXi hosts.

Figure 1: VMware vSphere Web Client—Home Page

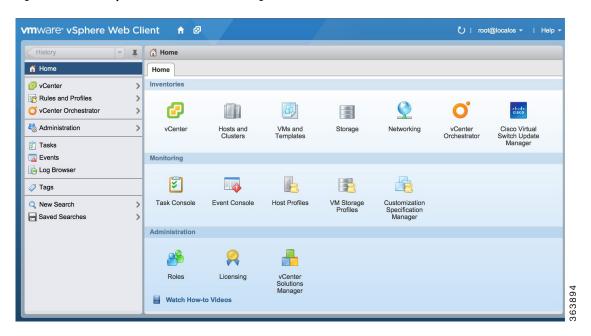

Figure 2: Cisco Virtual Switch Update Manager — Home Page

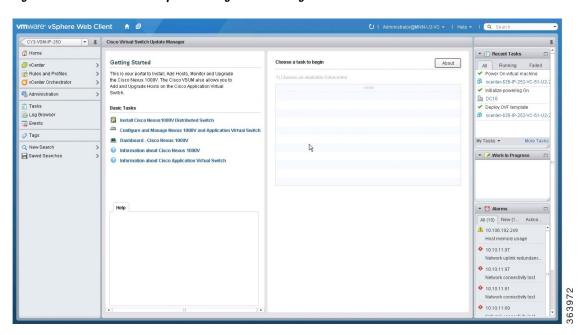

## Replacing Cisco Virtual Switch Update Manager—Windows vCenter Server

Use this procedure to replace an existing Cisco Virtual Switch Update Manager in the VMware vSphere Web Client.

#### **Before You Begin**

Ensure that you power off the current Cisco Virtual Switch Update Manager before you begin this procedure.

Step 1 Power off the current active Cisco Virtual Switch Update Manager VM. Step 2 Enter https://VCIP/mob and log in with the default credentials. Step 3 In a web browser, choose Content > Extension Manager > UnregisterExtension. Step 4 Enter com.cisco.n1kv and click Invoke method. Step 5 Choose Start > Run > services.msc. Step 6 Right click the VMware vSphere Web Client and click **stop**. From the C:\ProgramData\VMware\vSphere Web Client\ Step 7 vc-packages\vsphere-client-serenity directory, delete the com.cisco.n1kv folder. Step 8 Choose Start > Run > type service.msc. Step 9 Right click the VMware vSphere Web Client and click Start. Install the new version of the Cisco Virtual Switch Update Manager VM. Step 10 Step 11 After Cisco Virtual Switch Update Manager is successfully deployed, login to the VMware vSphere Web Client to view the Cisco Virtual Switch Update Manager plugin.

# Replacing Cisco Virtual Switch Update Manager — Linux v Center Appliance

Use this procedure to replace an existing Cisco Virtual Switch Update Manager in the VMware vSphere Web Client.

#### **Before You Begin**

Ensure that you power off the current Cisco Virtual Switch Update Manager before you begin this procedure.

Step 1 Power off the current active Cisco Virtual Switch Update Manager VM. Step 2 Enter https://VCIP/mob and log in with the default credentials. Step 3 In a web browser, choose Content > Extension Manager > Unregister Extension. Step 4 Enter com.cisco.n1kv and click Invoke method. Enter the rm -rf/var/lib/vmware/vsphere-client/vc-packages/vsphere-client-serenity/com.cisco.n1kv-1.0/ command. Step 5 Step 6 Enter the /etc/init.d/vsphere-client restart command. Step 7 Install the new version of the Cisco Virtual Switch Update Manager VM. After Cisco Virtual Switch Update Manager is successfully deployed, login to the VMware vSphere Web Client to view Step 8 the Cisco Virtual Switch Update Manager plugin.

## Feature History for Installing Cisco Virtual Switch Update Manager

This table includes only the updates for those releases that have resulted in additions or changes to the feature.

| Feature Name                                      | Releases    | Feature Information          |
|---------------------------------------------------|-------------|------------------------------|
| Installing Cisco Virtual Switch<br>Update Manager | Release 1.0 | This feature was introduced. |